# **Webinar (Online Seminer) Uygulama Akışı**

# **Webinar (Online Seminer) Duyurusu**

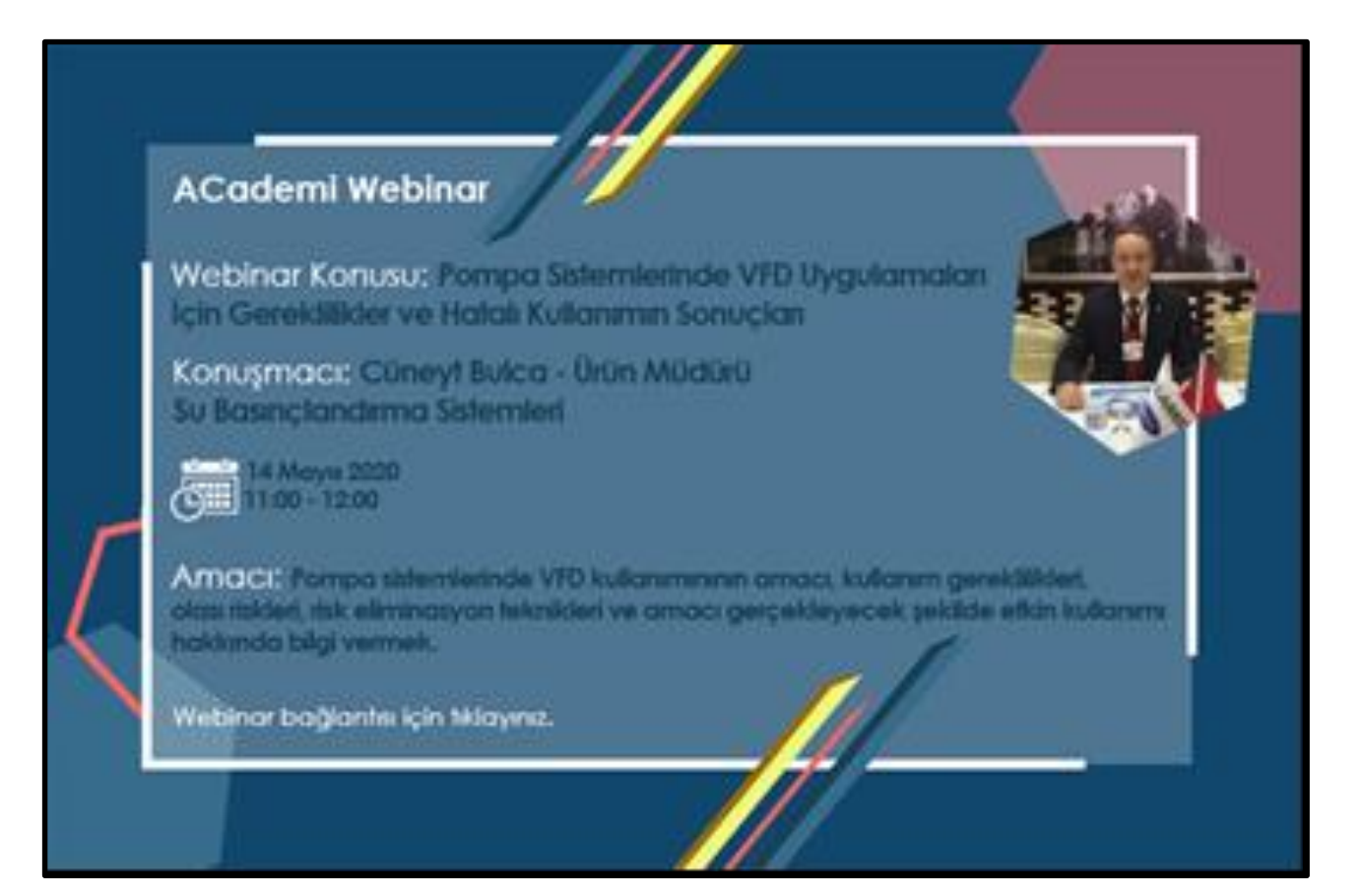

Mail ile iletilen online seminer (Webinar) duyurusu üzerindeki «Webinar bağlantı için tıklayınız» alanı işaretlenir. Bu alandan online seminer için kayıt sayfasına yönlendirilirsiniz.

# **Webinar (Online Seminer) Kayıt Olmak**

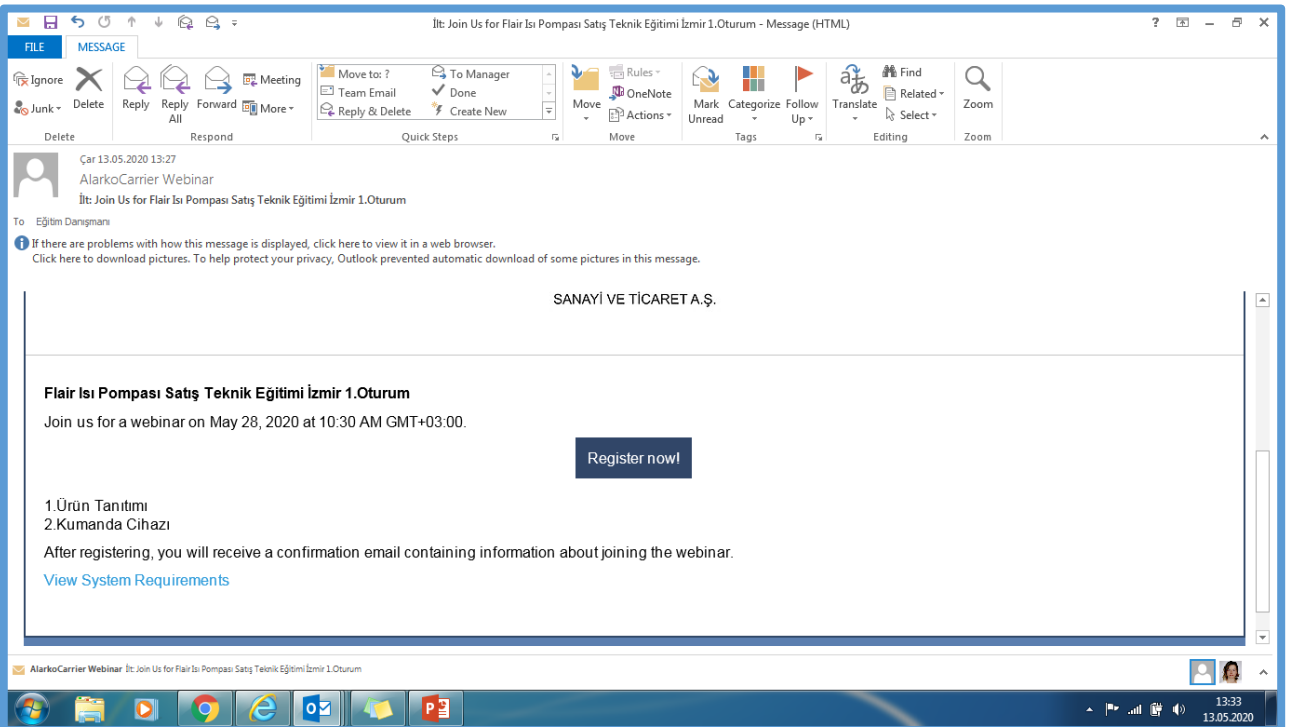

«Register» kısmı işaretlenir online seminer için kayıt sayfasına yönlendirilirsiniz.

#### **Webinar (Online Seminer) Kayıt Olmak**

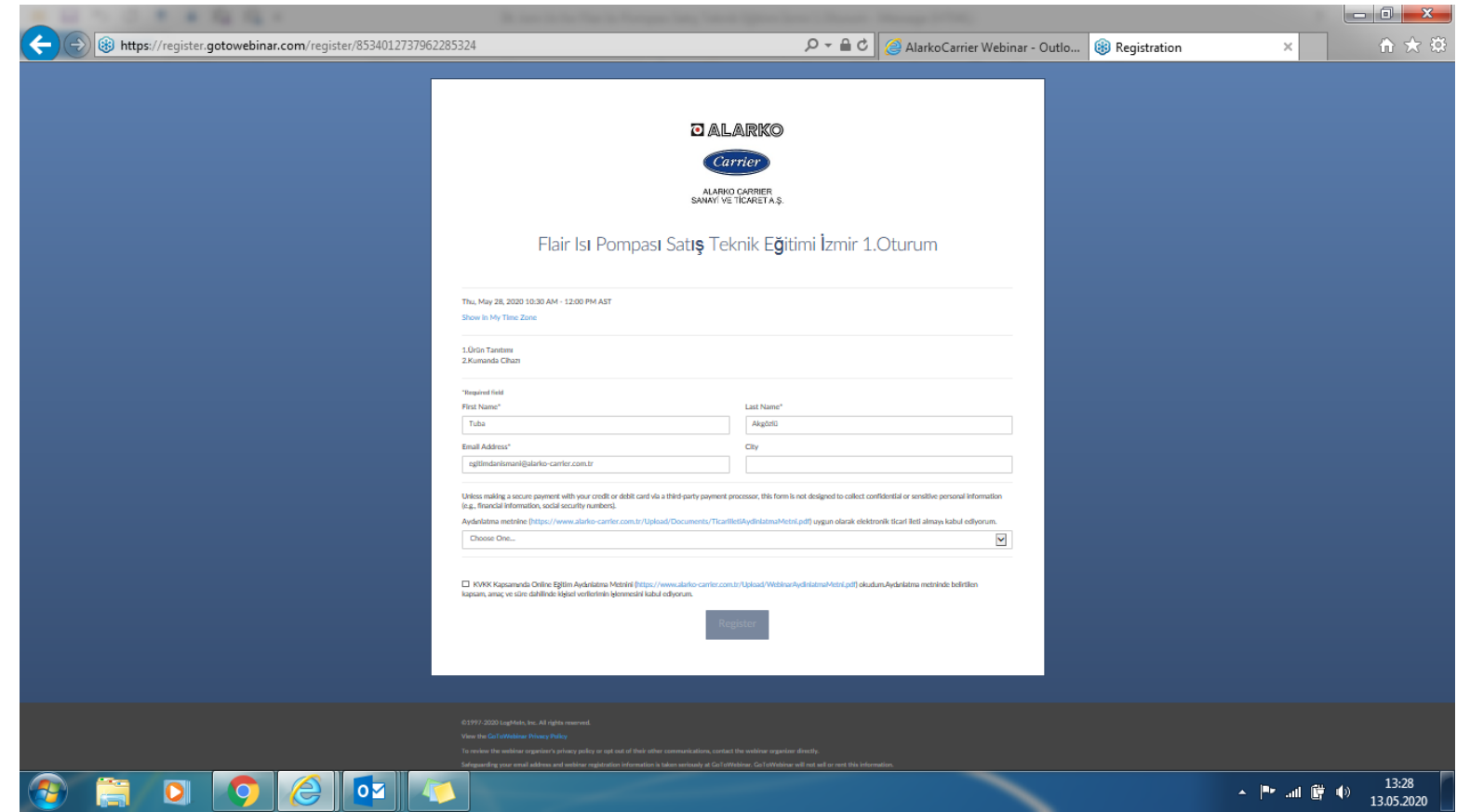

Kayıt alanındaki bilgiler düzenlenir.

Sayfanın en alt kısımdaki KVKK konusundaki bilgilendirme onay kutusunun işaretlenmesi sonrasında «register» ifadesi işaretlenir.

## **Webinar (Online Seminer) Kayıt Onay sayfası**

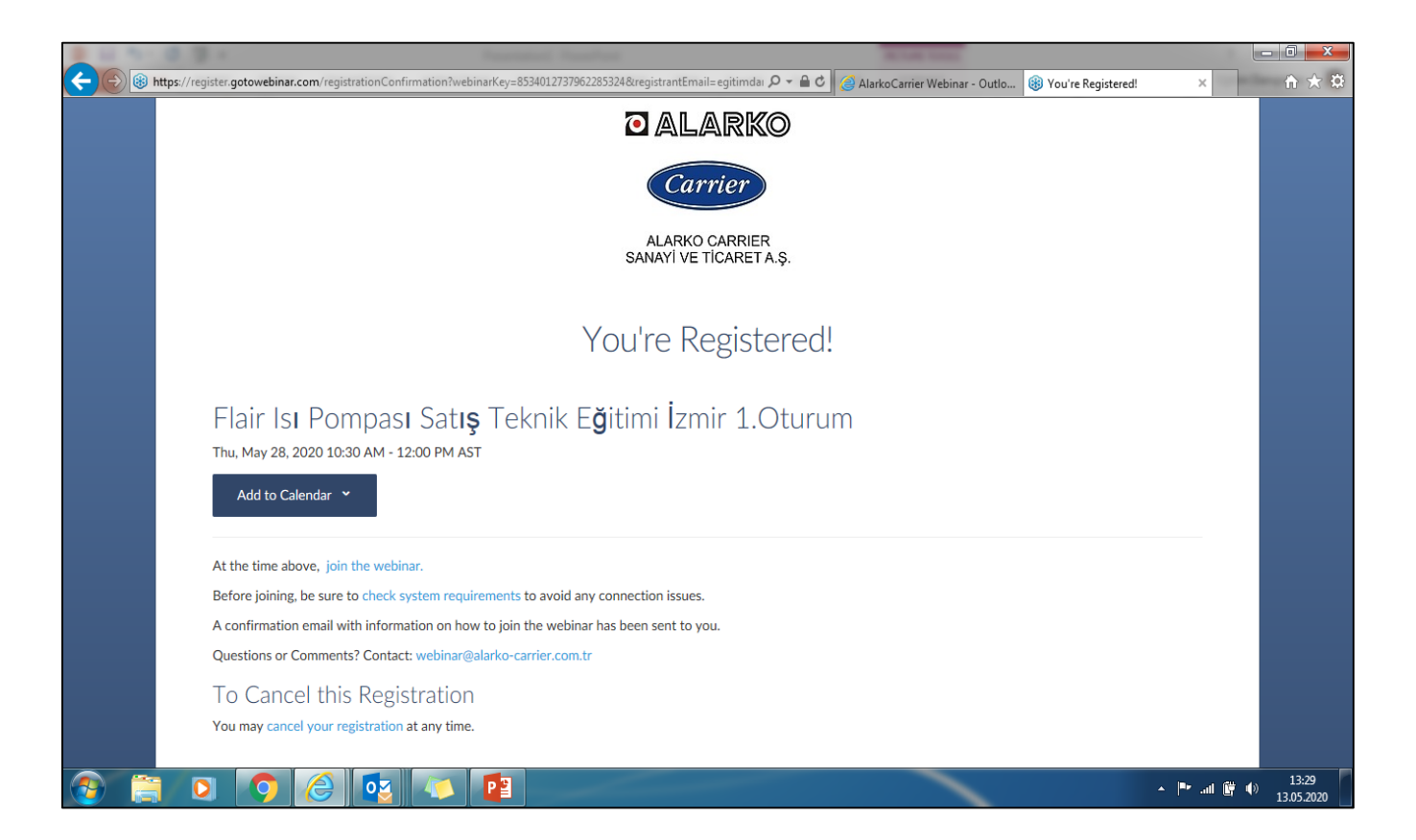

Kayıt olduğunuzda kayıt bilgilerinizin tarafımıza ulaştığına dair bir ekran açılır.

## **Webinar (Online Seminer) Katılım Bildirimi**

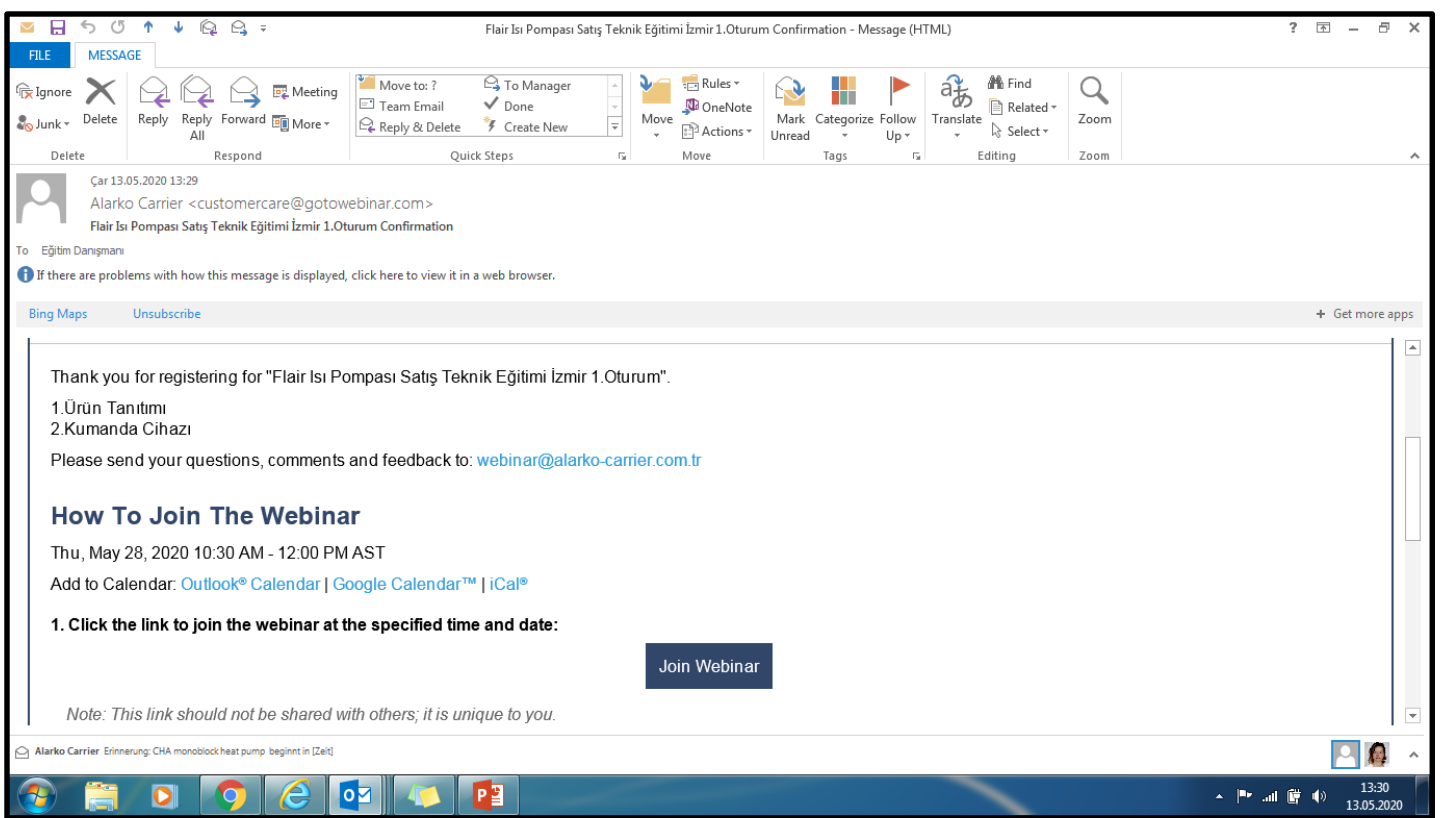

Kayıt işlemleriniz sonrasında mail adresinize etkinlik günü online seminer giriş yapmanız için yandaki gibi bir mail iletilir.

Seminerin olduğu gün maildeki

«join webinar» alanı işaretleyerek belirtilen uyarılara onay vererek seminere bağlanabilirsiniz.

## **Webinar (Online Seminer) Katılımcı ekranı**

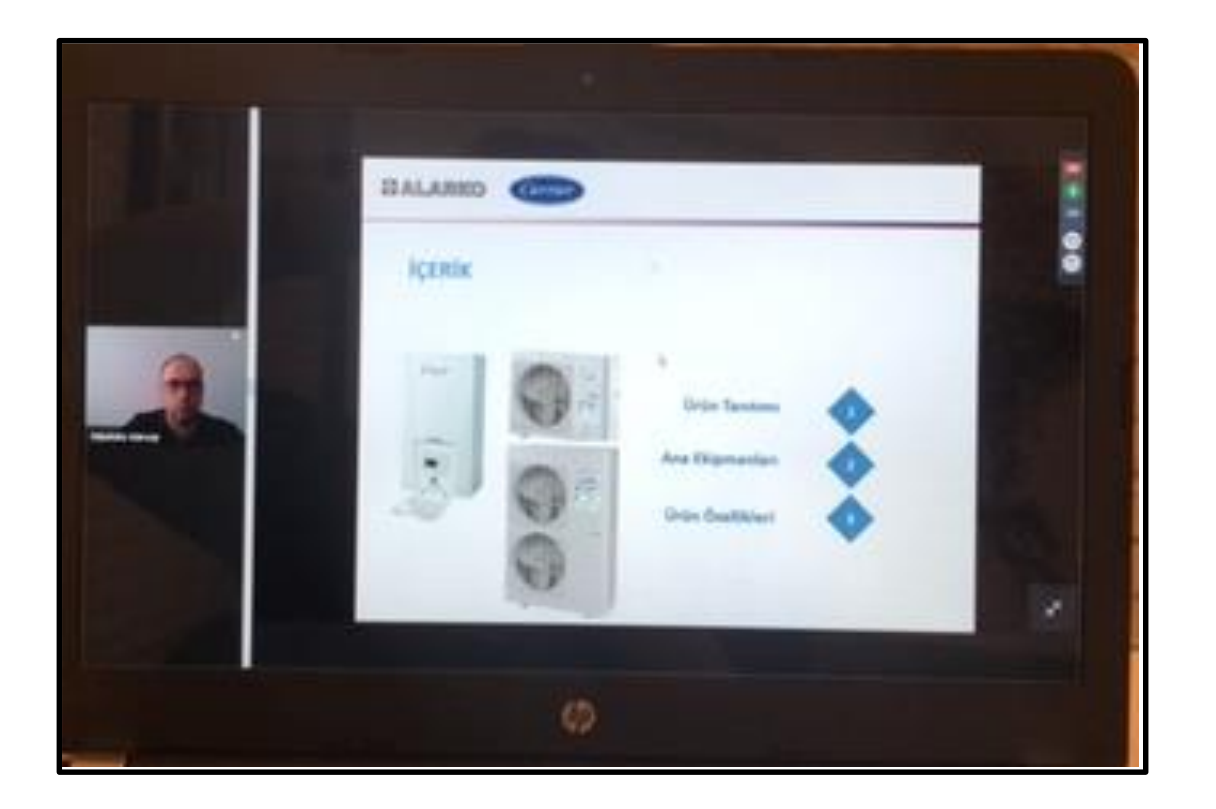

«join webinar» alanın işaretlenmesi sonrasında ekranda panelisti ve sunumunu görüntüleyebilir, anlatımı dinleyebilirsiniz.

Ayrıca ekranın sağ kısmındaki «Question» alanından soru sorabilir,

«Chat» alanından diğer katılımcılara bildirim gönderebilirsiniz.

Online seminer sırasında diğer katılımcılar ve panelist sizi görüntüleyemez.

Sadece soru sormak istediğinizde siz izin verdiğinizde soru sormanız için mikrofonuzu açabilir.

İstediğiniz zaman seminerden ayrılabilirsiniz.